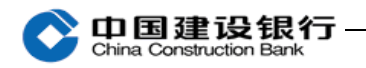

十一、企业信用报告

1、开通

主管登录企业网银,进入"特色业务-企业信用报告-签约管理"

进行开通。

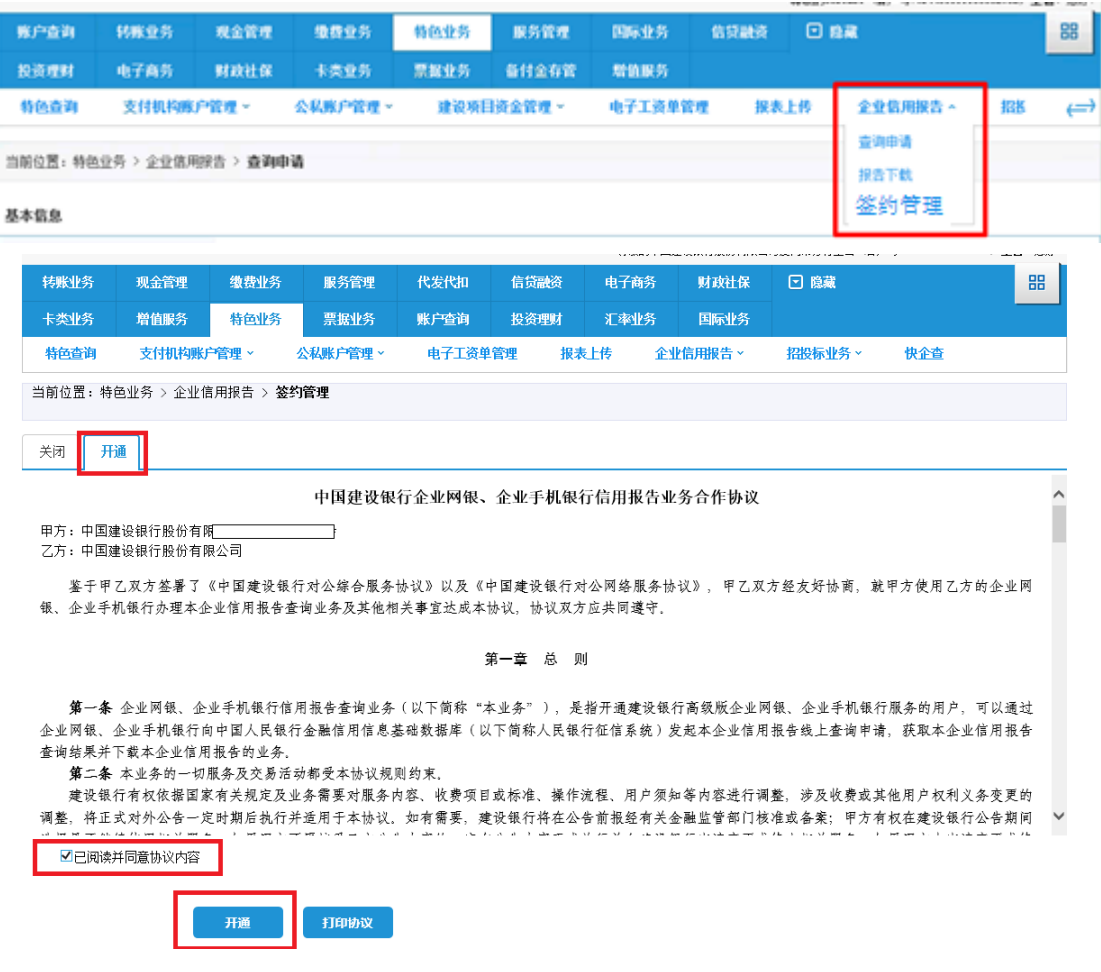

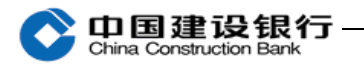

当前位置:特色业务 > 企业信用报告 > **签约管理** 

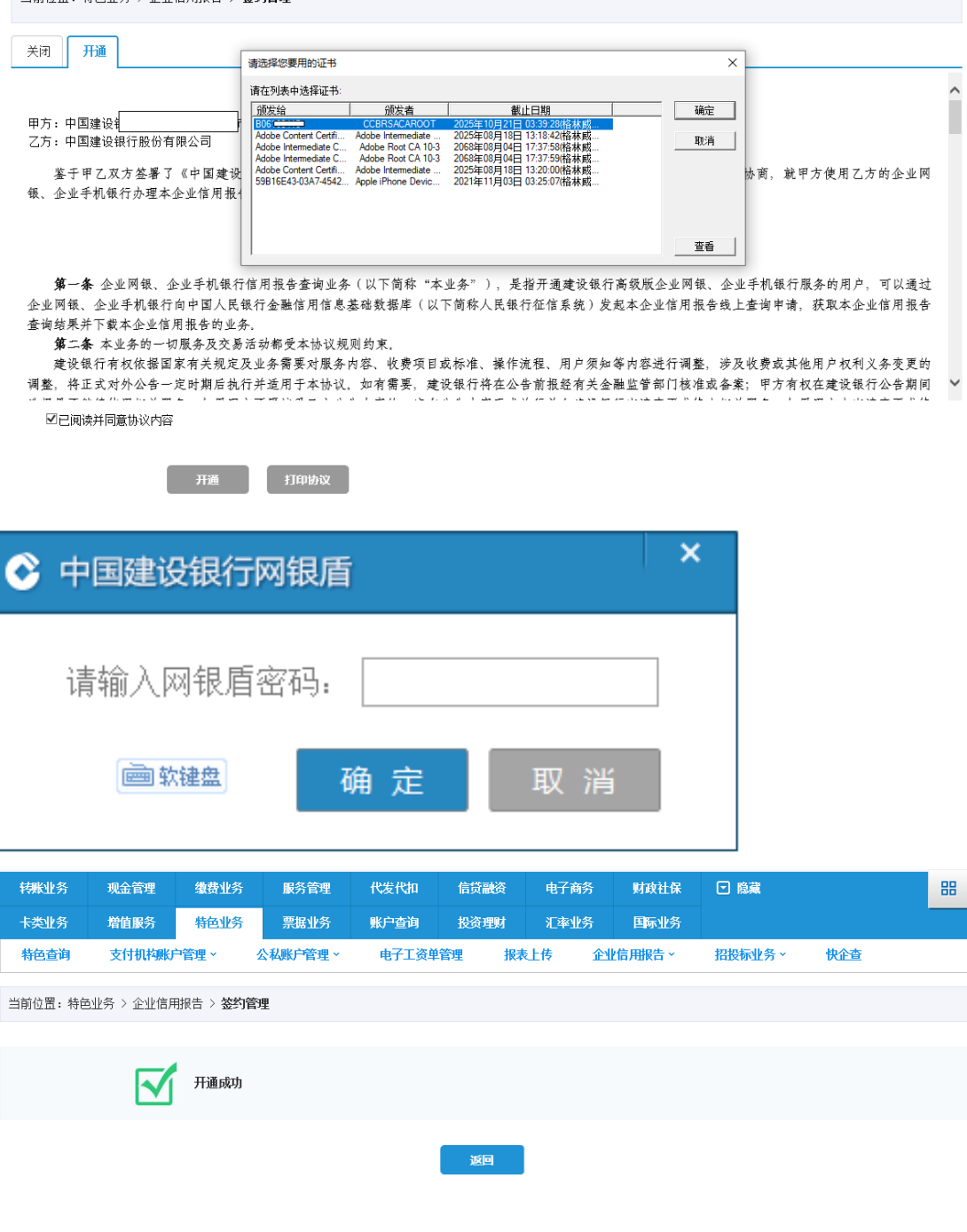

2、查询申请

主管登录企业网银,点击"特色业务—企业信用报告—查询申请" 进行查询。

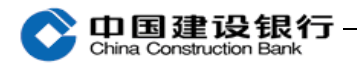

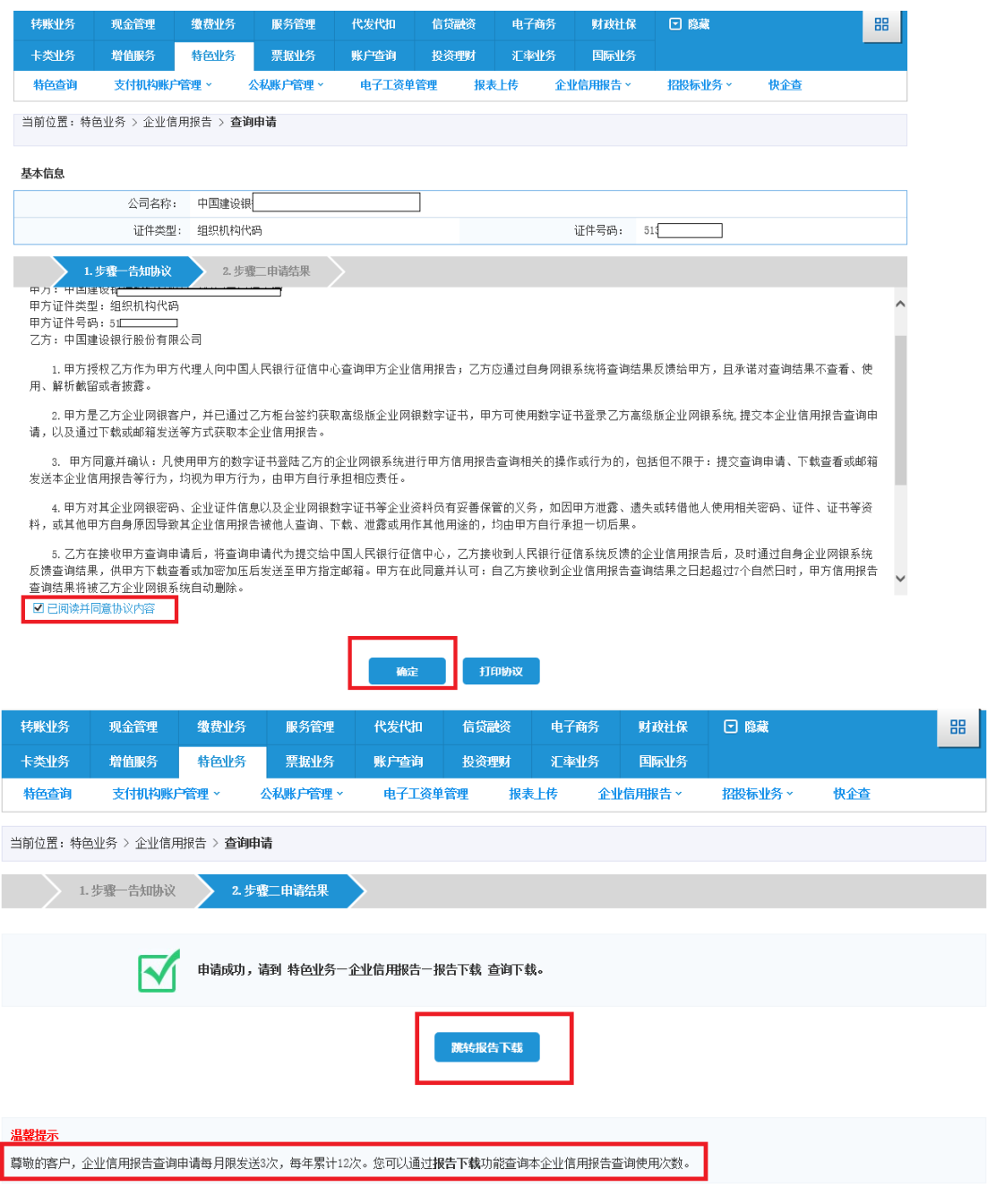

3、主管登录企业网银,点击"特色业务-企业信用报告-报告下 载"进行下载, 或在查询申请页面点击"跳转报告下载"。

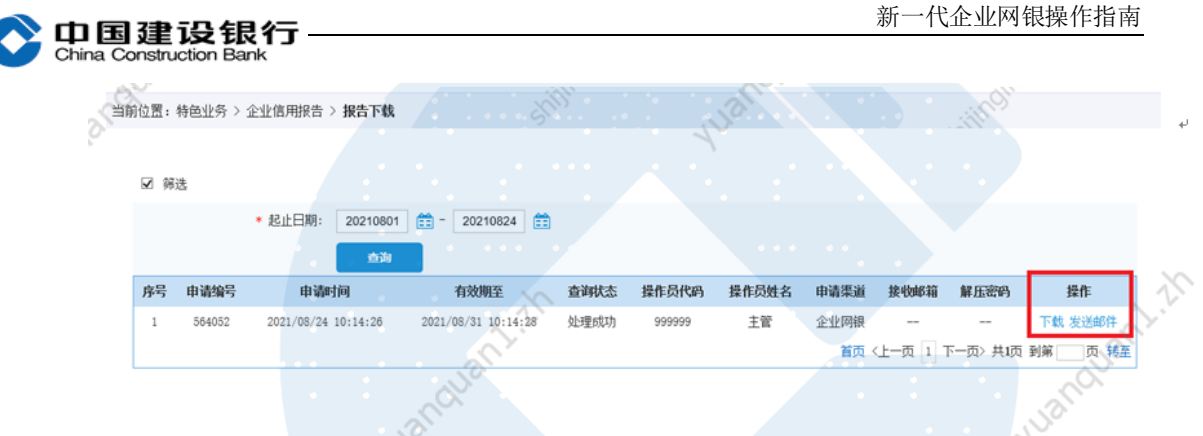

## 点击"下载",页面提示保存报告文件到本地。

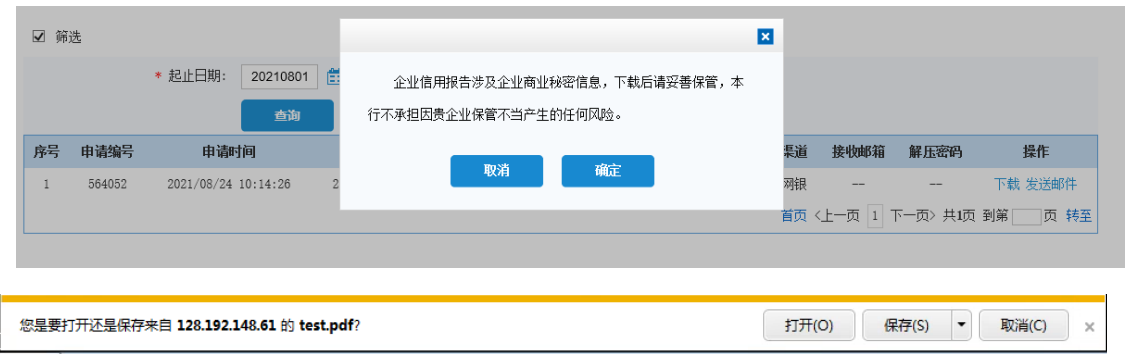

٦

点击发送邮件,需输入接收邮箱,系统自动发送短信验证码至主 管手机号码(主管登录企业网银点击"服务管理-操作员管理-操作员 维护"进行修改查看),验证通过后系统向指定邮箱地址发送信用报 告。同时系统将解压密码发送至主管手机号码。

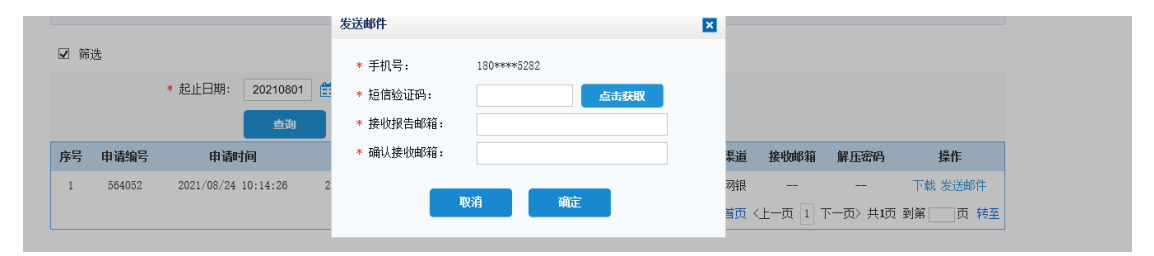

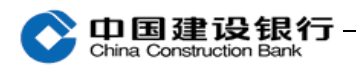

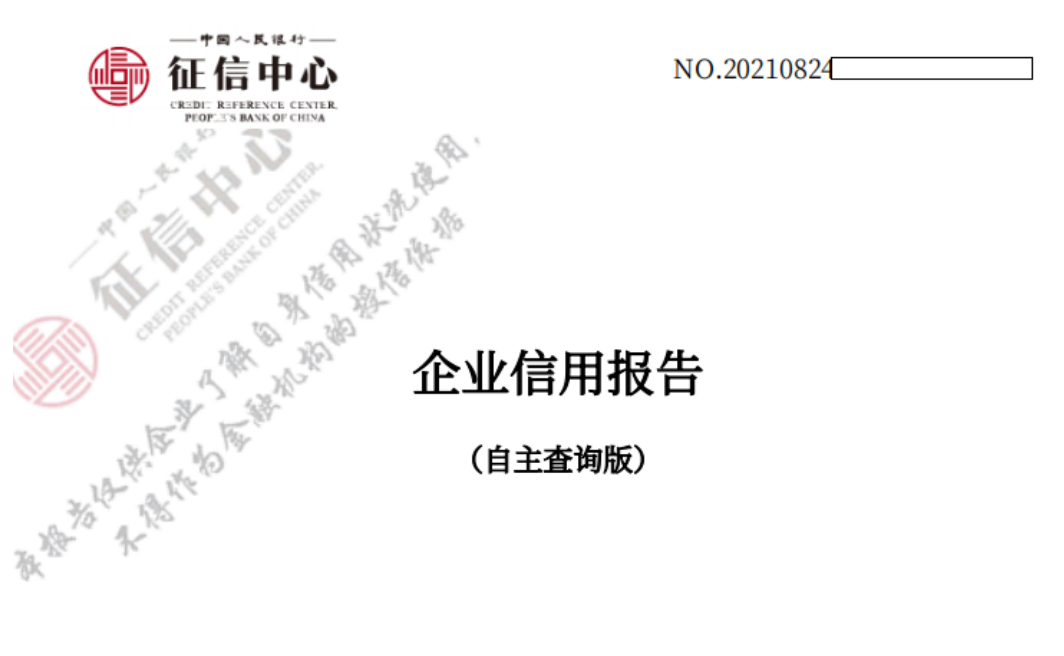

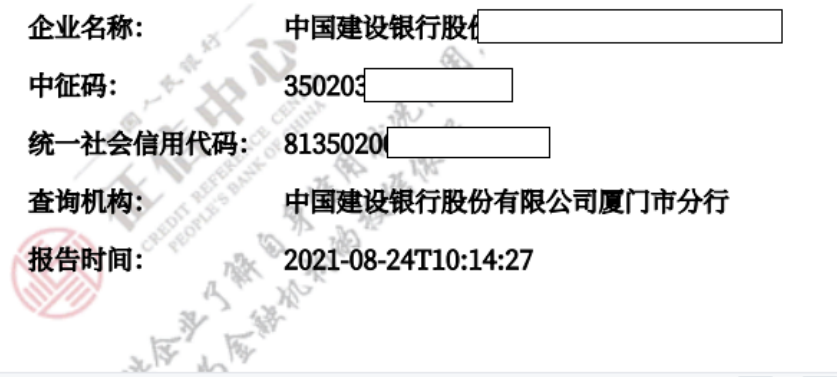